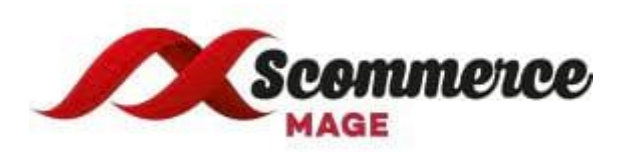

## **GDPR For Magento 2 Extension - Installation/Set-up Guide**

- **1. Upload Package:** Upload the content of the module to your root folder. This will not overwrite the existing Magento folder or files, only the new contents will be added.
- **2. Install extension:** After the successful upload of the package you have to run the commands on Magento2 root directory via SSH

**"php bin/magento setup:upgrade"**

**"php bin/magento setup:static-content:deploy"**

- **3. Clear Caches:** This can be done from the admin console by navigating to the cache management page (System->Cache Management), selecting all caches, clicking 'refresh' from the drop-down menu, and submitting the change. Logout and login back in Admin.
- **Module Admin Configuration to set up sale:** Go to **Admin -> Stores -> Configuration -> Scommerce Configuration-> GDPR**
	- **Enabled:** Enable/disable extension
	- **License Key:** Enter the licence key received in your order confirmation email.
	- **Enable Customer Account Deletion / Anonymisation:** If true then customer can delete his/her account on frontend from my account section
	- **Attention Message:** The message shown to customers on the frontend before deleting their account. (leave blank for default)
	- **Success Message:** The message shown to customers on the frontend after deleting their account. (leave blank for default)
	- **Email Sender:** This email address gets used to send link to customers to delete their account as well as send deletion confirmation email to customers
	- **Confirmation Email Template:** Email template to send email to customer with delete confirmation link
- **Delete Confirmation Email Template:** Email template to send email deletion confirmation to customers after successfully deleting their account
- **Quote expires after (days):** Number of days to set personal data to NULL in sales\_flat\_quote table
- **Enable cookie message:** If set to "yes" then cookie message will be shown to customers on the frontend
- **Block access to site until cookie policy is accepted:** if set to "yes" then customer access to site will be blocked until cookie policy is accepted. If set to "no" then just normal cookie message block will be shown until cookie policy is accepted, but the access to the site will be allowed
- **Page Wrapper Css Class:** Css class of page wrapper html element. Uses for block customer access until cookie policy is accepted
- **Cookie text message:** This message show in cookie policy area
- **Information Page:** Static page with detailed information about cookie settings
- **Cookie link text:** Text to link to information page
- **Cookie text color:** Text color for cookie message
- **Cookie link color:** Text Color for links on cookie message
- **Cookie background color:** Background color for cookie message **Message Position:** Choose position of the notice message
- **Cron schedule:** Cron time which will run and set quote personal data to null

**Please contact [core@scommerce-mage.co.uk](mailto:core@scommerce-mage.co.uk) for any further queries.**